# NETGEAR®

Installation Guide

## Connect with Innovation"

- **3.** Connect devices to the switch.
	- Use Category 6A(Cat6a) for copper ports at 10Gbps
	- Use Category 5e (Cat5e) for copper ports at 1000Mbps
	- Use NETGEAR AGM731F or AGM732F for fiber ports at 1000Mbps.
	- Use NETGEAR AXM761, AXM762, or AXM763 for fiber ports at 10Gpbs.

**Note:** In the room housing the switch, ensure that the ambient temperature does not exceed the specified operating temperature and that the environment is free of water condensation.

## **Perform the Initial Configuration**

This switch can be managed through its Web interface, or by using the Command Line Interface (CLI) through the serial console port. This guide describes the Web method. The CLI method is also described to determine a DHCP-assigned IP address or to use **ezconfig** to assign a static IP address. For Web management, follow one of the following three procedures, depending upon how your PC is set up.

- PC in DHCP client mode without DHCP server
- PC with static IP address
- PC in DHCP client mode with DHCP server

To perform extensive CLI management, see both the *CLI Reference Manual* for your switch and the *7000 Series Administration Guide*.

**b.** Configure the TEP to use the following settings (they are written below the connector on the switch front panel):

#### *PC in DHCP Client Mode without DHCP Server*

**c.** At the command prompt  $User$ ; login to the switch using the user name **admin,** then press **Enter**. At the password prompt, press **Enter** again (no password is needed for initial configuration).

**WARNING!!** If no DHCP server is present, the switch assumes a default IP address of 169.254.100.100 and a subnet mask of 255.255.0.0. The switch is in the same subnet used by a PC NIC port when in DHCPclient mode without a DHCP server present. Use this IP value to log into the switch (see "**Web Login to the Switch**").

#### <span id="page-0-0"></span>*PC with Static IP Address*

When the PC is in this mode, the switch must also be assigned a static IP address. To assign a static IP Address, access the switch from the serial console port as

follows:

**1.** Connect a console to the switch.

Using the null-modem cable supplied with the switch, connect a VT100/ANSI terminal or a workstation to the switch port labeled **Console**.

**2.** Start a terminal emulation program (TEP).

**a.** Start a TEP using the appropriate method for your operating system:

- Windows users can use HyperTerminal.
- Windows Vista users should download a TEP from the Internet.
- Macintosh users can use ZTerm.
- UNIX users can use a terminal emulator such as TIP.

- Baud rate: 9,600 bps
- Data bits: 8
- Parity: none
- Stop bit: 1
- Flow control: none

**d.** At the next command prompt, type **ezconfig** and press **Enter.**

The **ezconfig** utility is now running in the switch. Use it to set up your static IP address and subnet mask as shown in the following example. Make sure that the selected switch IP address is in the same subnet as that of the PCs.

#### **24 Port 10G SFP+ Managed Switch XSM7224S**

## **Start Here**

Before you begin installation of your switch, check the Package Contents listed in the *Hardware Installation Guide* that supports your switch on your *Resource CD.* If any item is missing or damaged, contact your place of purchase.

Other documentation available on your *Resource CD* for your switch are the *Software Administration Guide,* and a *Command Line Interface Reference Manual*.

Follow these quick steps to install your switch. You can also consult the full *Hardware Installation Guide* for your switch on the *Resource CD*.

## **Set Up the Switch**

Prepare the site so that the mounting, access, power source, and environmental requirements are met. If you have any questions about these requirements, see the *Hardware Installation Guide* for your switch on your *Resource CD.*

- **1.** Install the switch using one of the following methods:
	- **a.** On a flat surface: Put one of the rubber footpads that came with the switch on each of the four concave spaces on the bottom of the switch.
	- **b.** In a Rack: Use the rack-mount kit supplied with your switch, following the installation instructions included with the kit,.
- **2.** Apply AC power.

When you apply power, the power LED can display the following behavior:

- The power LED will blink yellow as it conducts a Power-On Self Test (POST). After the switch passes the POST, the LED turns green. The switch is now functional. If the POST fails, the Power LED will remain yellow (see "Troubleshooting" in the *Hardware Installation Manual* for assistance).
- If the power LED does not light, check that the power cable is plugged in correctly and that the power source is good. If this does not resolve the problem, see "Troubleshooting" in the *Hardware Installation Guide* on the *Resource CD*.

**October 2010**

This symbol was placed in accordance with the European Union Directive 2002/96 on the Waste Electrical and Electronic Equipment (the WEEE Directive). If disposed of within the European Union, this product should be treated and recycled in accordance with the laws of your jurisdiction implementing the WEEE Directive.

©2010 by NETGEAR, Inc. All rights reserved. NETGEAR and the NETGEAR logo are registered trademarks of NETGEAR, Inc. in the United States and/or other countries. Other brand and product names are trademarks or registered trademarks of their respective holders. Information is subject to change without notice.

**3.** Use this IP value to log in to the switch (see *Web Login to the Switch*).

#### *PC in DHCP Client Mode with DHCP Server*

By default, the switch is configured as a DHCP client to obtain its IP address from a DHCP server in the connected network. You must access the switch from the serial console port.

- **1.** Make sure that the switch is connected to a DHCP server.
- **2.** Find the switch IP address assigned by the DHCP server. After locating the switch IP address:

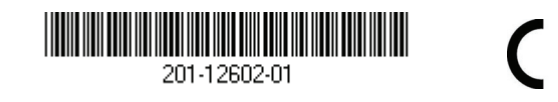

#### User:admin Password: (XMS7224S) >ezconfig NETGEAR EZ Configuration Utility -------------------------------- Hello and Welcome! This utility will walk you thru assigning the IP address for the switch management CPU. It will allow you to save the changes at the end. After the session, simply use the newly assigned IP address to access the Web GUI using any public domain Web browser. Admin password not defined. Do you want to change the password? (Y/N/Q) n The 'enable' password required for switch configuration via the command line interface is currently not configured. Do you wish to change it (Y/N/Q)? n Assigning an IP address to your switch management Current IP Address Configuration -------------------------------- IP Address Assignment Mode: DHCP IP Address: 0.0.0.0 Subnet mask: 0.0.0.0 Would you like to assign an IP address now? (Y/D/N/Q/?)? y IP Address: 10.10.10.1 Network mask: 255.255.255.0 Do you want to assign switch name and location information (Y/N/Q)? n There are changes detected, do you wish to save the changes permanently (Y/N)? y The configuration changes have been saved successfully. Please enter 'show running-config' to see the final configuration. Thanks for using EzConfig!

- **a.** Perform steps 1 through 3 of the procedure *[PC with Static IP Address](#page-0-0)***.**
- **b.** Type the **show network** command and press **Enter.** A screen will display that shows the active switch IP address.
- **c.** Use this IP address to login to the switch through its Web Management interface (see *Web Login to the Switch*).

## **Web Login to the Switch**

Use the appropriate IP address for your configuration to manage your switch through its Web interface.

**1.** Type **http://***<ipaddress>* into the URL window of your browser. A screen similar to the following, will display.

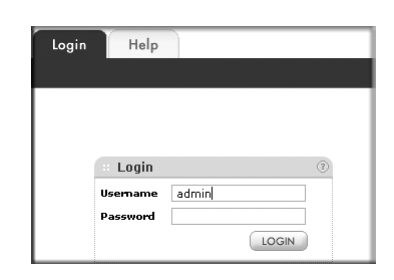

- **2.** Type **admin** for the username and leave the password field blank.
- **3.** Click **Login**. The Management screen will display.

You can now navigate from this point to configure your switch.

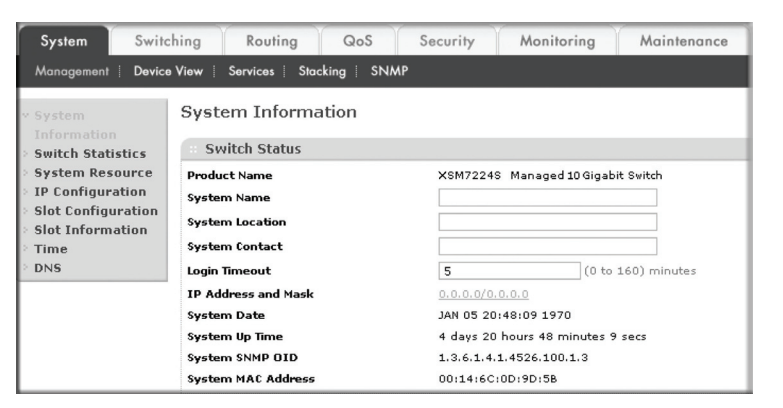

 $\sqrt{2}$ 

# **Technical Support**

Thank you for selecting NETGEAR products.

After installing your device, locate the serial number on the label of your product and use it to register your product at *http://www.NETGEAR.com/register*. Registration is required before you can use our telephone support service. Registration via our website is strongly recommended.

Go to *http://kbserver.netgear.com* for product updates and Web support*.* For Warranty and Regional Customer Support information, see the *Resource CD* that came with your product.

For complete DoC please visit the NETGEAR EU Declarations of Conformity website at: *http://kb.netgear.com/app/answers/detail/a\_id/11621/*